はじめにお読みください。

# **AV-HS6000 バージョンアップガイド**

[一部改訂] 1ページ 下線部を Ver4.16 アップデートに伴い追記 2022 年 10 月

# **バージョンアップに関する注意事項**

#### ■ネットワークの設定に関する注意事**項**

ソフトウェアバージョンが Ver.3 以前の AV-HS6000 に対してバージョンアップを行うと、 以下の設定が初期化されます。

<SYS> ボタン→ [SYSTEM] → [Network] タブ→ [Network1] コラムの設定 <SYS> ボタン→ [SYSTEM] → [Network] タブ→ [Network2] コラムの設定 <SYS>ボタン → [SYSTEM] → [Network]タブ → [Login Settings]コラムの設定 <SYS> ボタン→ [CTRL PANEL] → [SubPanel1] タブ→ [Network] コラムの設定 <SYS> ボタン→ [CTRL PANEL] → [SubPanel2] タブ→ [Network] コラムの設定 上記の設定は、プロジェクトファイルに保存されません。

バージョンアップを行う前にこれらの設定内容を予めメモしておき、バージョンアップを 行った後に改めて設定し直してください。

#### ■**マクロデータの互換性に関する注意事項**

<SYS>ボタンを押してからのメニュー操作と<CONF>ボタンを押してからのメニュー操 作が記録されたマクロデータは、バージョンアップを行うと正しく再生されない場合があ ります。

該当する操作を記録したマクロレジスタメモリーは、バージョンアップを行った後に削除 し、改めて操作を行って登録し直してください。

また、ソフトウェアバージョンを Ver.2 から Ver.3 にバージョンアップする場合には、 <SYS>ボタンを押してからのメニュー操作と<CONF>ボタンを押してからのメニュー操 作以外にも、マクロデータの互換性が失われる操作があります。

詳しくは、「付録. Ver.2 から Ver.3 へバージョンアップするときの注意事項」(5 ページ) をご参照ください。

# **2MEライブスイッチャー AV-HS6000 バージョンアップガイド**

AV-HS6000のバージョンアップを行う場合は、下記の手順で行ってください。

- 1. ソフトウェアバージョンの確認
- 2. プロジェクトファイルの保存
- 3. メインフレームのバージョンアップ
- 4. コントロールパネルのバージョンアップ
- 5. ソフトウェアバージョンの確認
- 6. AV-HS6000 の初期化
- 7. プロジェクトファイルの読み込み

本書では、メニューパネルによるメニュー操作を記載していますが、汎用DVIモニターとマウスからも同様のメニュー操作 を行うことができます。

⇒ 取扱いガイド「第4章 準備 – メニューの基本操作|参照

AV-HS6000のバージョンアップには、メモリーカードが必要です。

- メモリーカードには、200 MB以上の空き容量が必要です。
- p SDXCメモリーカードには対応していません。
- メモリーカードは、あらかじめAV-HS6000でイニシャライズしたものを使用してください。 ⇒ 取扱いガイド「第5章 基本操作 – ストレージ メモリーカードの初期化」参照

## バージョンアップに関する注意事項

### ネットワークの設定に関する注意事項

ソフトウェアバージョンがVer.3以前のAV-HS6000に対してバージョンアップを行うと、以下の設定が初期化されま す。

- p <SYS> ボタン→ [SYSTEM] → [Network] タブ→ [Network1] コラムの設定
- <SYS> ボタン→ [SYSTEM] → [Network] タブ→ [Network2] コラムの設定
- p <SYS> ボタン→ [CTRL PANEL] → [SubPanel1] タブ→ [Network] コラムの設定
- p <SYS> ボタン→ [CTRL PANEL] → [SubPanel2] タブ→ [Network] コラムの設定

上記の設定は、プロジェクトファイルに保存されません。

バージョンアップを行う前にこれらの設定内容を予めメモしておき、バージョンアップを行った後に改めて設定し直して ください。

#### ■マクロデータの互換性に関する注意事項

<SYS>ボタンを押してからのメニュー操作と<CONF>ボタンを押してからのメニュー操作が記録されたマクロデータ は、バージョンアップを行うと正しく再生されない場合があります。

該当する操作を記録したマクロレジスタメモリーは、バージョンアップを行った後に削除し、改めて操作を行って登録し 直してください。

また、ソフトウェアバージョンをVer.2からVer.3にバージョンアップする場合には、<SYS>ボタンを押してからの メニュー操作と<CONF>ボタンを押してからのメニュー操作以外にも、マクロデータの互換性が失われる操作がありま す。

詳しくは、「付録. Ver.2から Ver.3ヘバージョンアップするときの注意事項」(5ページ)をご参照ください。

# 1. ソフトウェアバージョンの確認

AV-HS6000のソフトウェアバージョンを確認します。

- 1 メニューパネルの左側にある <SYS> ボタンを押し て点灯させ、メニュー画面の[MAINTENANCE] [Status]タブを選択する
- [System Version] コラムの [System Version] 項目 にAV-HS6000のシステムバージョンが表示されます。

### 2. プロジェクトファイルの保存

ソ フ ト ウ ェ ア の バ ー ジ ョ ン ア ッ プ を 行 っ た 後 に は、 AV-HS6000を初期化する必要があります。このため、バ ージョンアップを行う前に、現在の設定データやメモリー の内容を保存しておきます。

- 1 AV-HS6000 でイニシャライズを行ったメモリーカー ドをメモリーカードスロットに挿入する
- 2 メニューパネルの左側にある <PRJ> ボタンを押して点 灯させ、メニュー画面の「PROJECT] → [SD/SSD] タブを選択する
- 3 [SD] コラムの [Save] を選択する [Save]画面が表示されます。 保存する項目を選択してください。
- **4 [OK] を選択する** メモリーカードの空き領域に、プロジェクトファイルが 保存されます。
- プロジェクトファイルを保存するには、しばらく時間が かかります。完了するまでは、下記の操作を行わないで ください。
	- メモリーカードを抜く
	- p AV-HS6000のメインフレームやコントロールパ ネルの電源を切る

### 3. メインフレームのバージョンアップ

メインフレームのソフトウェアをバージョンアップします。

- 1 ダウンロードしたファイルを解凍する
	- p 以下のフォルダーが作成されます。 HS\HS6000\UPDATE\ このフォルダーの中のファイル (拡張子 .60d) がバ ージョンアップファイルです。
- 2 解凍したフォルダ構成のまま、メモリーカードに保存す る
	- AV-HS6000 でイニシャライズしたメモリーカード に保存してください。 「2. プロジェクトファイルの保存」で使用したメモリ ーカードを使うこともできます。
- 3 コンピューターからメモリーカードを抜き、 AV-HS6000 のメモリーカードスロットにメモリーカ ードを挿入する
- 4 メニューパネルの左側にある <SYS> ボタンを押し て点灯させ、メニュー画面の[MAINTENANCE] [Status]タブを選択する
- 5 [Update] コラムの [Update File] を選択する ファイル選択画面で、バージョンアップファイルを選択 します。
- 6 [OK] を選択してバージョンアップを開始する バージョンアップを開始するとプログレスバーが含まれ ているダイアログを表示します。
- p 完了するまでは、下記の操作を行わないでください。
	- メモリーカードを抜く
	- p AV-HS6000のメインフレームやコントロールパ ネルの電源を切る

まず、メモリーカードからメインフレームへ、バージョ ンアップデータの転送を行います。

データの転送中は、奥側の ME 列に属する PGM/A バ スクロスポイントボタンが、左から順に右方向へ点灯し ていきます。

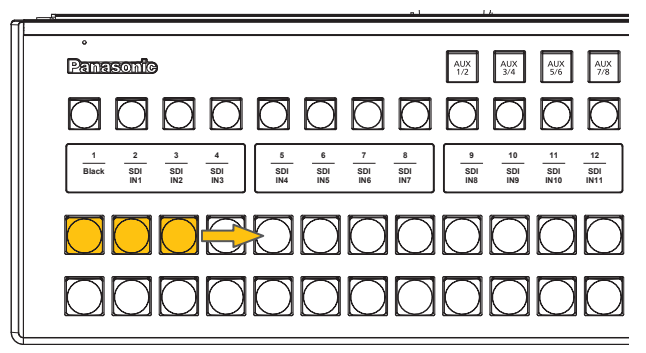

● バージョンアップデータの転送には、1分程度の時間 を要します。

転送が完了すると、自動的にメインフレームのバージョ ンアップを開始します。

メインフレームのバージョンアップを開始すると、奥側 の ME 列に属する PGM/A バスクロスポイントボタン が、左から右へ繰り返し点滅します。

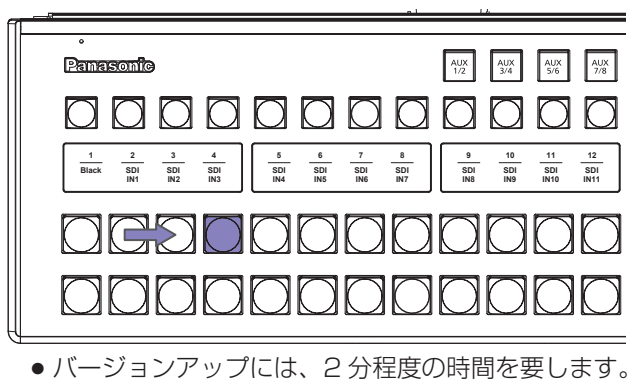

メインフレームのバージョンアップの処理が完了する と、"Complete."ダイアログを表示します。 これでメインフレームのバージョンアップが完了しま す。

7 "Complete."ダイアログを閉じ、メインフレームとコ ントロールパネルの電源を〈OFF〉にする

### 4. コントロールパネルのバージョンアップ

以下の操作を行うと、メインフレームからバージョンアッ プデータが転送され、コントロールパネルがバージョンア ップされます。

#### 留意事項:

- メインフレームの<LAN>端子には、バージョンア ップの対象としているコントロールパネル以外を接続 しないでください。 外部機器などを接続している場合は、電源を切るか LAN ケーブルを抜いてください。
- コントロールパネルのバージョンアップは1台ずつ 行ってください。 以下に示す手順 1 ~ 3 は、メインコントロールパネ

ル、サブコントロールパネル 1、サブコントロールパ ネル 2 それぞれ単独に行ってください。 このとき、バージョンアップを行っているコントロー ルパネル以外は、電源を切るか LAN ケーブルを抜い てください。

1 メインフレームと、バージョンアップするコントロール パネルの電源を入れる

電源を入れて、約 20 秒経過すると、コントロールパネ ルが以下の状態になります。

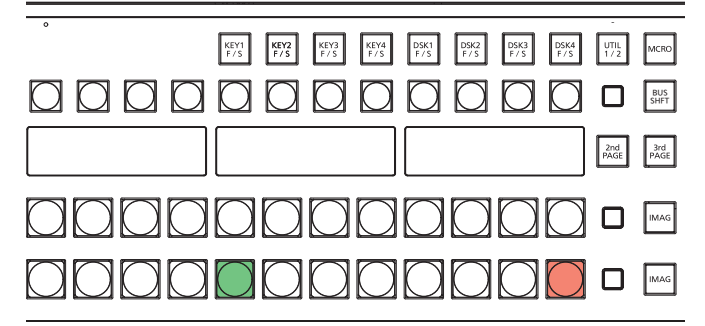

● 手前側の ME 列に属する PST/B バスクロスポイン トボタンのうち 2 つが点滅します。 1 つが緑色で点滅し、もう一つは赤色で点滅します。

#### 2 赤色に点滅しているボタンを押す

コントロールパネルのファームウェアのバージョンアッ プが開始され、以下の状態になります。

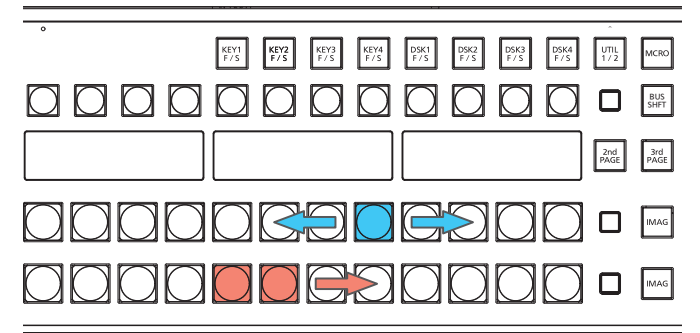

- 手前側の ME 列に属する PGM/A バスクロスポイン トボタンのうち 8 つが、青色で左右に繰り返し点滅 します。
- 手前側の ME 列に属する PST/B バスクロスポイン トボタンのうち 8 つが、赤色で左から右へ順番に点 灯していきます。

この状態のときに、メインフレームとコントロール パネルの電源を切らないでください。

約2分経過すると、コントロールパネルのファームウェ アの更新が完了し、以下の状態になります。

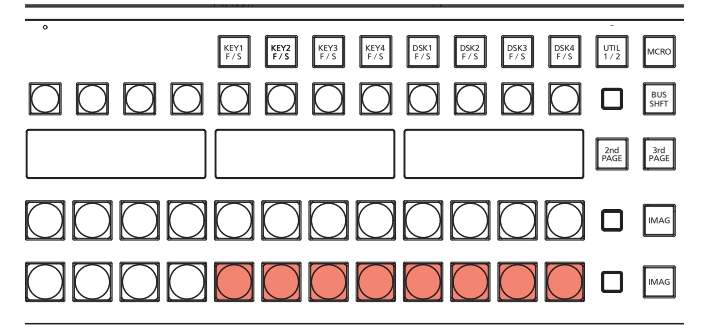

- 手前側の ME 列に属する PST/B バスクロスポイン トボタンのうち 8 つが、赤色で点滅したままの状態 になります。
- 3 メインフレームとコントロールパネルの電源を切る
	- コントロールパネルを1台だけ接続しているシステム では、次の「5. ソフトウェアバージョンの確認」へ 進んでください。
	- コントロールパネルを2台以上接続しているシステム では、接続しているコントロールパネル全てについて 手順1~3を行った後、「5. ソフトウェアバージョン の確認」へ進んでください。

# 5. ソフトウェアバージョンの確認

- 1 メインフレームとコントロールパネルの電源を入れる 複数のコントロールパネルを接続しているときは、すべ ての電源を入れます。
- 2 メニューパネルの左側にある<SYS>ボタンを押して点 灯させ、メニュー画面の [MAINTENANCE]→[Status] タブを選択する

[System Version] コラムの [System Version] 項目 に、AV-HS6000 のシステムバージョンが表示されま す。

ご希望のバージョンに更新されていることを確認してくだ さい。

## 6. AV-HS6000 の初期化

AV-HS6000の設定データを初期化します。

- 1 メニューパネルの左側にある <SYS> ボタンを押して 点灯させ、メニュー画面の [MAINTENANCE] → [Boot] タブを選択する
- 2 [Initial] コラムの [Initial] を選択する
- 3 確認画面で、「OK」を選択する 初期化を開始します。 初期化が完了すると、ダイアログが自動で閉じます。

## 7. プロジェクトファイルの読み込み

バージョンアップを行う前に保存したプロジェクトファイ ルを読み込みます。

- 1 プロジェクトファイルが保存されているメモリーカード を AV-HS6000 のメモリーカードスロットに挿入する
- 2 メニューパネルの左側にある <PRJ> ボタンを押して点 灯させ、メニュー画面の [PROJECT] → [SD/SSD] タブを選択する
- $3$  [SD] コラムの [LOAD] を選択する [LOAD]画面が表示されます。 読み込むプロジェクトファイルを選択してください。
- 4 [OK] を選択する メモリーカードからプロジェクトファイルを読み込みま す。
- 完了するまでは、下記の操作を行わないでください。
	- メモリーカードを抜く
	- p AV-HS6000のメインフレームやコントロールパ ネルの電源を切る
- 読み込みが完了すると、ダイアログが自動で閉じます。 読み込んだ設定がAV-HS6000に反映されていること を確認してください。
- AV-HS6000にプラグインソフトウェアをインストー ルしている場合は、以下の操作も行ってください。
	- 1 メニューパネルの左側にある <PLUG IN> ボタンを 押して点灯させ、メニュー画面の [Configuration] タブを選択する
	- 2 起動するプラグインソフトウェアに対して、 [Enable on boot] 項目を [On] に設定する
	- $\bf 3$  メインフレームの電源を切り、再度電源を入れる

以上で、AV-HS6000のソフトウェアをバージョンアップ する作業は完了です。

# 付録.Ver.2 から Ver.3 へバージョンアップするときの注意事項

ソフトウェアバージョンがVer.2(Ver2.xx-xx-x.xx)のAV-HS6000に保存したマクロレジスタメモリーを、バージョン アップしてVer.3(Ver3.xx-xx-x.xx)になったAV-HS6000で再生すると、記録されていた操作によっては、正しく再生 されない場合があります。

次に示す「Ver.2とVer.3との間でマクロデータの互換性が無い操作」は、記録されたマクロイベントまでの再生を行います が、次のマクロイベントへの再生に移行しません。

また、メニューパネル(AV-HS60C3)上部の[MACRO]インジケーターは、緑色に点灯したままの状態になります。 このとき、マクロメモリーを含むプロジェクトファイルを読み込むことはできません。

プロジェクトファイルを読み込むときは、<MEM>ボタン → [MACRO] → [Macro]タブ → [Status]コラム → [Play Cancel]ボタンを押し、再生状態を解除してから操作を行ってください。

上記のような状態になるのを回避するには、Ver.3になったAV-HS6000でVer.2のときと同様の操作を行って、マクロ レジスタメモリーに改めて登録し直してください。

# ■Ver.2 と Ver.3 との間でマクロデータの互換性が無い操作

<メニューの操作>

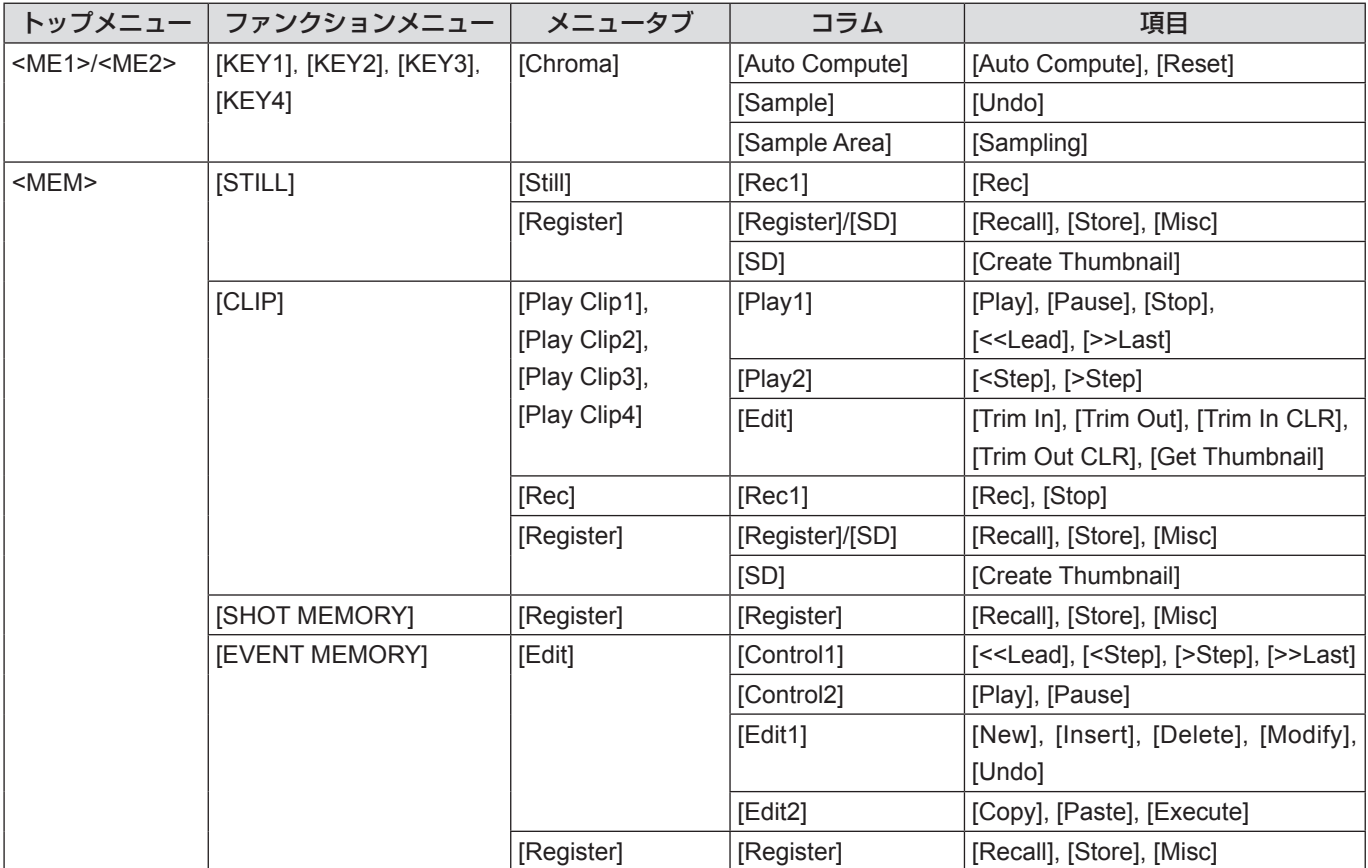

#### <マルチセレクトパネルの操作>

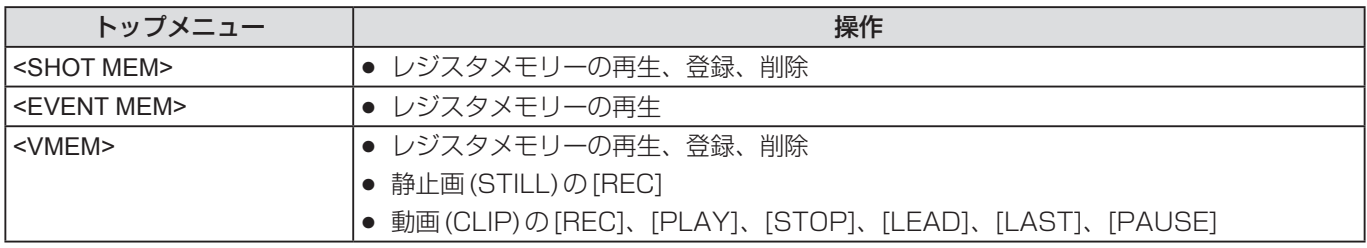